# **Contents**

### **Getting started ................... 6**

Assembly, SIM card, battery, turning on, start-up menu, calls.

### **Getting to know your phone ........................ 12**

Phone overview, use the menus, icons, entering letters, activity menu, file manager.

### **Calling ............................... 23**

Calls, contacts, voice control, call options.

### **Messaging ........................ 35**

Text messaging, picture messaging, voice messaging, email, My friends.

### **Imaging ............................. 46**

Camera, video recorder, pictures.

### **Entertainment ................... 51**

WALKMAN™, radio, PlayNow™, ringtones, MusicDJ™, VideoDJ™, games and more.

# Sony Ericsson W810a

### **Connectivity ..................... 61**

Internet and email settings, synchronizing, Bluetooth, infrared, USB cable, update service.

### **More features ................... 71**

Alarm clock, calendar, tasks, profiles, time and date, SIM card lock, etc.

### **Troubleshooting ............... 78**

Why doesn't the phone work the way I want?

### **Important information ...... 84**

Sony Ericsson Consumer Web site, service and support, safe and efficient use, end user licence agreement, warranty, declaration of conformity.

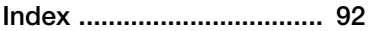

### **Sony Ericsson**

#### GSM 850/900/1800/1900

This user quide is published by Sony Ericsson, without any warranty. Improvements and changes to this user guide necessitated by typographical errors, inaccuracies of current information, or improvements to programs and/or equipment. may be made by Sony Ericsson at any time and without notice. Such changes will, however, be incorporated into new editions of this user guide. All rights reserved.

**© Sony Ericsson Mobile Communications AB, 2005** Publication number: AE/LZT 108 8373 R1A

Please note:

Some of the services in this user guide are not supported by all networks. This also applies to the GSM International Emergency Number 112.

Please contact your network operator or service provider if you are in doubt whether you can use a particular service or not.

Please read the Guidelines for safe and efficient use and the Limited warranty chapters before you use your mobile phone.

Your mobile phone has the capability to download, store and forward additional content, e.g. ringtones. The use of such content may be restricted or prohibited by rights of third parties, including but not limited to restriction under applicable copyright laws. You, and not Sony Ericsson, are entirely responsible for additional content that you download to or forward from your mobile phone. Prior to your use of any additional content, please verify that your intended use is properly licensed or is otherwise authorized. Sony Ericsson does not guarantee the accuracy, integrity or quality of any additional content or any other third party content. Under no circumstances will Sony Ericsson be liable in any way for your improper use of additional content or other third party content.

The Bluetooth word mark and logos are owned by the Bluetooth SIG, Inc. and any use of such marks by Sony Ericsson is under license.

QuickShare, PlayNow, MusicDJ, PhotoDJ and VideoDJ are trademarks or registered trademarks of Sony Ericsson Mobile Communications AB.

Memory Stick™, Memory Stick Duo™ and Memory Stick PRO Duo<sup>™</sup> are trademarks or registered trademarks of Sony Corporation.

WALKMAN™ and the WALKMAN™ logo and symbol are registered trademarks of Sony Corporation.

Microsoft, Windows and PowerPoint are either registered trademarks or trademarks of Microsoft Corporation in the U.S and other countries.

QuickTime® is a trademark of Apple Computer, Inc. Mac OS is a trademark of Apple Computer, Inc., registered in the U.S. and other countries. Contains Macromedia® Flash™ technology by Macromedia, Inc. Copyright © 1995-2003 Macromedia, Inc. All rights reserved. Macromedia, Flash, Macromedia Flash, and Macromedia Flash Lite are trademarks or registered trademarks of Macromedia, Inc. in the United States and other countries/regions. For further information, visit [http://www.macromedia.com/software/flash/](http://www.macromedia.com/software/flash/about/) about/.

T9™ Text Input is a trademark or a registered trademark of Tegic Communications. T9™ Text Input is licensed under one or more of the following: U.S. Pat. Nos. 5,818,437, 5,953,541, 5,187,480, 5,945,928, and 6,011,554; Canadian Pat. No. 1,331,057, United Kingdom Pat. No. 2238414B; Hong Kong Standard Pat. No. HK0940329; Republic of Singapore Pat. No. 51383; Euro.Pat. No. 0 842 463(96927260.8) DE/DK, FI, FR, IT, NL, PT, ES, SE, GB; and additional patents are pending worldwide.

Java and all Java based trademarks and logos are trademarks or registered trademarks of Sun Microsystems, Inc. in the U.S. and other countries.

**Contents** 

 $\mathfrak{p}$ 

End-user license agreement for Sun™ Java™ J2ME™.

- **1** Restrictions: Software is confidential copyrighted information of Sun and title to all copies is retained by Sun and/or its licensors. Customer shall not modify, decompile, disassemble, decrypt, extract, or otherwise reverse engineer Software. Software may not be leased, assigned, or sublicensed, in whole or in part.
- **2** Export Regulations: Software, including technical data, is subject to U.S. export control laws, including the U.S. Export Administration Act and its associated regulations, and may be subject to export or import regulations in other countries. Customer agrees to comply strictly with all such regulations and acknowledges that it has the responsibility to obtain licenses to export, reexport, or import Software. Software may not be downloaded, or otherwise exported or re-exported (i) into, or to a national or resident of, Cuba, Iraq, Iran, North Korea, Libya, Sudan, Syria (as such listing may be revised from time to time) or any country to which the U.S. has embargoed goods; or (ii) to anyone on the U.S. Treasury Department's list of Specially Designated Nations or the U.S. Commerce Department's Table of Denial Orders.
- **3** Restricted Rights: Use, duplication or disclosure by the United States government is subject to the restrictions as set forth in the Rights in Technical Data and Computer Software Clauses in DFARS 252.227-7013(c) (1) (ii) and FAR 52.227-19(c) (2) as applicable.

Part of the software in this product is copyright © SyncML initiative Ltd. (1999-2002). All rights reserved.

Other product and company names mentioned herein may be the trademarks of their respective owners.

Any rights not expressly granted herein are reserved.

#### **PlayNow™ Terms and conditions (T&C)**

Your mobile phone has PlayNow™, a unique entertainment service from Sony Ericsson. With PlayNow, you can, for example, listen to music tones before you download them to your phone. In some countries/regions you may be able to purchase e.g. music tones from some of the world's top musical artists ("Purchase").

#### $\bigcirc$ -PlayNow may not be available in all countries/ regions

PlayNow is a trademark or a registered trademark of Sony Ericsson Mobile Communications AB. PlayNow is a service provided by Sony Ericsson Mobile Communications (USA) Inc. (in the U.S.), and which allows you to download e.g. music tones ("Content") to your Sony Ericsson product. If you want to get in contact with Sony Ericsson, please go to the Contact Us section at the general Sony Ericsson web page [\(www.sonyericsson.com\)](http://www.sonyericsson.com) or call our local customer care center.

Please note that Sony Ericsson may use an agent or partner for the purposes of billing, ordering and delivering Content.

Right to download and Purchase the Content will give you the right to use the Content exclusively for your own personal use. No license is granted to you with respect to the human-readable source code for any Content and no rights are sold, transferred or otherwise conveyed with respect to any Sony Ericsson or its content providers patents, copyrights, trade marks, trade secrets or other intellectual property rights.

#### User requirements

To Purchase Content you must be at least 18 years old or receive your parent's or guardian's consent. When using PlayNow, you hereby accept and agree to the following: (i)You will follow the user instructions you have been and will be presented with during the entire use of PlayNow; (ii)Your Sony Ericsson

3

product must support the technical requirements, if applicable; (iii)You may not initiate the PlayNow client without the Sony Ericsson product being sufficiently charged; and (iv)To the fullest extent permitted by law, neither Sony Ericsson nor its content providers can be held responsible for any damage or loss of other software or hardware of your Sony Ericsson product resulting from the use of PlayNow.

#### **Payment terms**

You hereby agree and accept to use PlayNow and when applicable Purchase Content for which you will be charged the amount appearing in your phone display and the service provider charge for sending a text message. The total cost for the Premium SMS (a payment mechanism automatically generating one or more text message(s) once you have accepted the Purchase) will be charged to your mobile phone bill or to your pre-paid phone card. Further payment terms will be determined by your subscription agreement with your operator.

The cost for your connection to the PlayNow client via GPRS to download the Content is incremental and not included in the approximate price quoted in the phone display.

#### **Cancellation and withdrawal**

Once you have accepted a price quoted in the phone display along with these terms and conditions you have confirmed your Purchase and cancellation is not possible. Please note that by accepting the Purchase in the phone display you have implicitly consented that your order for services will be performed by Sony Ericsson prior to the end of the usual period for the right for withdrawal and since the services by their nature can not be returned to Sony Ericsson, you will not be entitled to exercise your right to withdraw.

#### **Content**

The Content is owned by Sony Ericsson or Sony Ericsson's Content providers. You may download the Content exclusively for your own, personal use. Content may not be modified, altered or distributed.

#### **Warranty Disclaimer and Limitation of Liability**

CONTENT IS PROVIDED "AS IS" AND TO THE FULLEST EXTENT PERMITTED BY LAW SONY ERICSSON AND ITS CONTENT PROVIDERS SPECIFICALLY DISCLAIM ANY WARRANTY OR CONDITION WHATSOEVER REGARDING MERCHANTABILITY, FITNESS FOR A SPECIFIC PURPOSE, TITLE OR NON-INFRINGEMENT. TO THE FULLEST EXTENT PERMITTED BY LAW SONY ERICSSON ALSO DISCLAIMS ALL WARRANTIES WITH REGARD TO WHETHER THE CONTENT WILL MEET YOUR INDIVIDUAL REQUIREMENTS, WORK IN COMBINATION WITH ANY HARDWARE OR SOFTWARE OR OPERATE ON AN UNINTERRUPTED OR ERROR FREE BASIS. IN NO EVENT WILL SONY ERICSSON'S LIABILITY FOR ANY CLAIM RELATING TO THE CONTENT OR ITS USE, WHETHER IN CONTRACT, TORT, OR OTHERWISE, EXCEED THE AMOUNTS PAID BY YOU FOR SUCH CONTENT. IN NO EVENT WILL SONY ERICSSON BE LIABLE FOR ANY CONSEQUENTIAL, INCIDENTAL, SPECIAL, PUNITIVE, EXEMPLARY OR STATUTORILY MULTIPLE DAMAGES OF ANY KIND ARISING OUT OF YOUR PURCHASE, ATTEMPTED USE OR USE OF THE CONTENT. THE ABOVE LIMITATIONS ONLY APPLY TO THE GREATEST EXTENT PERMITTED BY LAW. NOTHING IN THESE TERMS AND CONDITIONS LIMIT YOUR STATUTORY RIGHTS AS A CONSUMER. PLEASE NOTE THAT YOUR PERSONAL SETTINGS AND/ OR DOWNLOADS MAY BE LOST WHEN YOUR

 $\Lambda$ 

SONY ERICSSON PRODUCT IS REPAIRED OR REPLACED. WITH RESPECT TO THE OPERATION OF PLAYNOW, IN NO EVENT SHALL SONY ERICSSON BE LIABLE FOR ANY USER ERROR, OR FOR THE AVAILABILITY, FAILURE OR NON-PERFORMANCE OF THE NETWORK SERVICE ON WHICH THE SONY ERICSSON DEVICEOPERATES.

#### **Support**

Sony Ericsson and its agents or representatives hereby reserve the right to refer the consumer to the relevant operator if the reason for the error is exclusively due to non-availability or nonfunctionality of the operator's services. In the event Sony Ericsson is required under law to remedy any failed delivery of a PlayNow content, Sony Ericsson's sole obligation to you, as determined in its absolute discretion shall be to repair or replace the Content. If, in Sony Ericsson's discretion such repair or replacement cannot be performed, Sony Ericsson will provide a refund in the amount of or your payment for the content. Sony Ericsson reserves the right to charge you a reasonable handling fee where the error may be attributed to you and/or your non compliance with all instructions applicable to PlayNow, including without limitation what is stated herein and in the phone display.

#### **Access to PlayNow and Limitation**

Sony Ericsson may change, modify or withdraw access to PlayNow at any time, including its services, without prior notice, and without any liability whatsoever. Sony Ericsson is not liable for the temporary non-availability of PlayNow, or for any delay or damage during the transmission. To the fullest extent permitted by law, no warranty of any kind is made in relation to the condition, suitability, availability, accuracy, reliability, merchantability and/or non-infringement of PlayNow or Content provided through the service, the user's own equipment, any public communication and/or operator networks or that provision of this PlayNow or the services will be uninterrupted or error-free.

#### **Export**

The Content may be subject to applicable export control laws. You agree to obey all such laws and regulations with respect to your possession and use of the Content.

#### **Dispute Resolution**

Any controversy arising out of Sony Ericsson's provision of the Content or your use or attempted use of such Content shall be fully and finally resolved by the courts of your home country. The laws of the state of New York shall apply to the extent permitted by law, without regard to any conflict of law principles.

Contents

# **Getting started**

Assembly, SIM card, battery, turning on, start-up menu, calls.

### **Instruction symbols**

The following instruction symbols appear in this user guide:

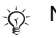

 $|\widetilde{\mathbb{P}}|$ 

Note

- Indicates that a service or function is network- or subscription-dependent. Contact your network operator for details.
- %
	- See also page...
- } Use a selection or navigation key to scroll and select,  $\blacktriangleright$  16 Navigation.
- $\circledcirc$ Press the navigation key center.
- </u> Press the navigation key up.
- ⊚ Press the navigation key down.
- ◉ Press the navigation key to the left.
- $^{\circ}$ Press the navigation key to the right.

More information and downloads are available at [www.SonyEricsson.com/support.](http://www.SonyEricsson.com/support)

### **Assembly**

Before you can use your phone you need to:

- Insert the SIM card.
- Insert and charge the battery.

#### **SIM card and battery information**

When you register as a subscriber with a network operator, you get a SIM (Subscriber Identity Module) card. The SIM card contains a computer chip that keeps track of your phone number, the services included in your subscription, and names and numbers in your contacts, among other things.

 $\frac{1}{\sqrt{2}}$  If you have used your SIM card in another phone, make sure that your information is saved to the SIM card before you remove it. For example, contacts may have been saved in the phone memory.

6

#### *To insert SIM card and battery*

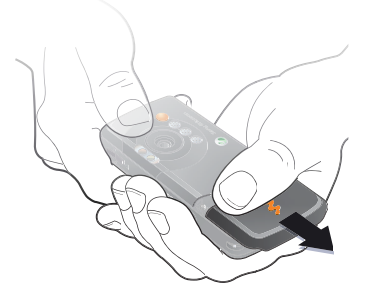

**1** Remove the battery cover.

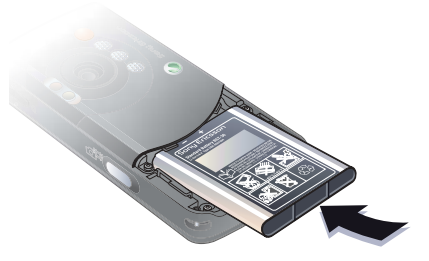

**3** Insert the battery with the label side up and the connectors facing each other.

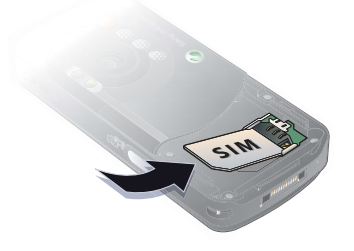

**2** Slide the SIM card into its holder with the gold contacts facing down.

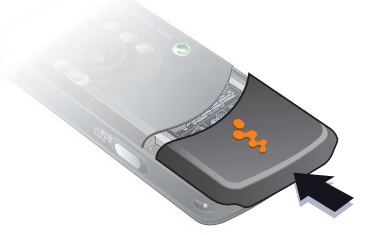

**4** Slide the battery cover into place.

#### *To charge the battery*

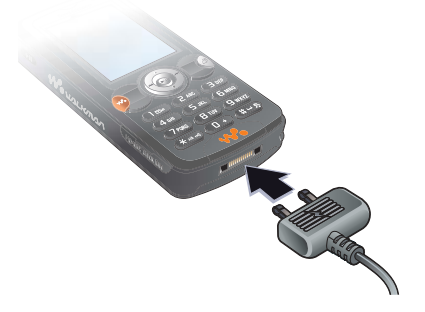

**1** Connect the charger to the phone. The symbol on the charger plug must face upwards.

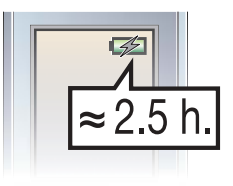

**3** Wait approximately 2.5 hours or until the battery icon indicates that the battery is fully charged. Press a key to activate the screen.

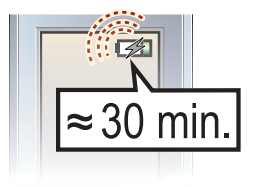

**2** It may take up to 30 minutes before the battery icon appears on the screen.

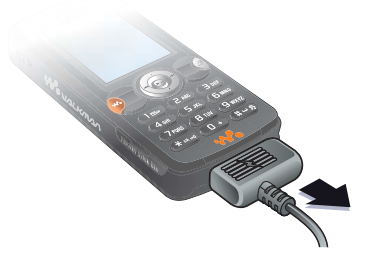

**4** Remove the charger by pulling it out.

#### 8Getting started

#### **Battery**

Some functions use more battery power than others and may cause a need for more frequent re-charging. If talk time or standby time becomes noticeably shorter, you may have to replace the battery. Only use approved batteries from Sony Ericsson ➡ *86 Battery*.

#### **Memory Stick PRO Duo™**

Your phone supports Memory Stick PRO Duo™. A Memory Stick adds more storage space to your phone to store, for example, music, ringtones, video clips and pictures.

With a Memory Stick you can share your saved information by moving or copying it to other Memory Stick compatible devices.

You can also use it as a portable memory for office documents, and move documents between the phone and a computer.

#### *To insert and remove a Memory Stick PRO Duo™*

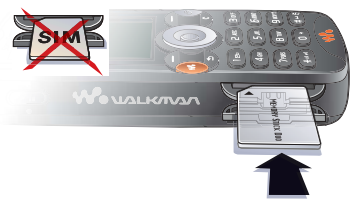

- **1** Carefully open the Memory Stick Duo slot cover.
- **2** Insert the Memory Stick in the slot.
- **3** Press the edge of the Memory Stick to release it from the slot.

#### **PIN**

You may need a PIN (Personal Identity Number) to activate the services in your phone. The PIN is associated with your SIM card, and not with the phone. Your PIN is provided by your network operator. When you enter your PIN, each digit appears as \*, unless your PIN starts with the same digits as an emergency number, for example 112. This allows for emergency calls without entering a PIN.

If you make a mistake while entering your PIN, delete the number by pressing  $\binom{c}{k}$ .

If you enter the wrong PIN three times in a row, the SIM card is blocked and the message "PIN blocked" appears. To unblock it, you need to enter your PUK (Personal Unblocking Key) <sup>■</sup> 75 SIM card lock.

### **Light sensor**

The phone's built-in light sensor automatically adapts the screen and keypad brightness to suit the surrounding lighting conditions.

#### **Turning on the phone and making calls**

Make sure that the phone is charged and your SIM card is inserted before you turn it on. When you have turned the phone on, you can use the setup wizard to quickly and easily prepare your phone for use.

#### *To turn on the phone*

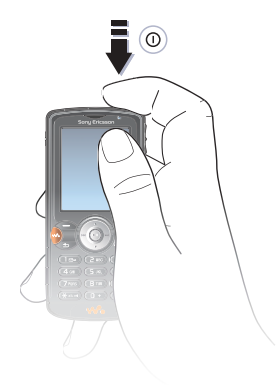

- **1** Press and hold (i). The first start-up may take a few minutes.
- **2** Select **Start Phone** to use the phone with full functionality or **Music Only** to use the WALKMAN™ player only. % 11 Start-up menu.
- **3** Enter your SIM card PIN, if requested.
- **4** At first start-up, select the language for your phone menus.
- **5** } **Yes** if you want the setup wizard to help you get started. Follow the instructions to complete the setup.

#### **More information**

You can start the setup wizard from the menu system at any time.

#### *To activate the setup wizard*

- ► Settings ► the General tab
- ► Setup Wizard.

#### **Start-up menu**

When the start-up menu is activated, each time you turn on the phone, you can select to listen to music only, with phone network transmitters turned off. This prevents disturbance of sensitive equipment, for example, in an airplane where calls and messages are prohibited. You cannot make calls, receive calls, or send messages, etc. You can only use the WALKMAN™ player. If you have selected **Music Only**, some limited functions are still available such as the alarm, calendar and task reminders.

 $\Rightarrow$  Always follow regulations and flight crew instructions with respect to onboard use of electronic devices.

#### *To deactivate the start-up menu*

▶ Settings and scroll to the General tab } **Start-up Menu**. Select **Don´t Show**.

#### *To make and receive calls*

- **1** Enter the phone number (with international prefix and area code if applicable) } **Call** to make the call and } **End Call** to end the call.
- **2** } **Contacts** and select the contact to call. Use ⊚ or ⊚ to select a number.
- **3** When the phone rings ► Answer or **▶ Busy to reject the call.**

## **Stereo handsfree headset**

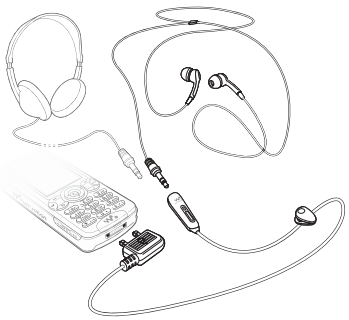

You can connect other headphones to your stereo handsfree headset using the 3.5 mm jack.

You can still answer calls and use the microphone when other headphones are in use.

# **Getting to know your phone**

Phone overview, use the menus, icons, entering letters, activity menu, file manager.

### **Phone and menu overview**

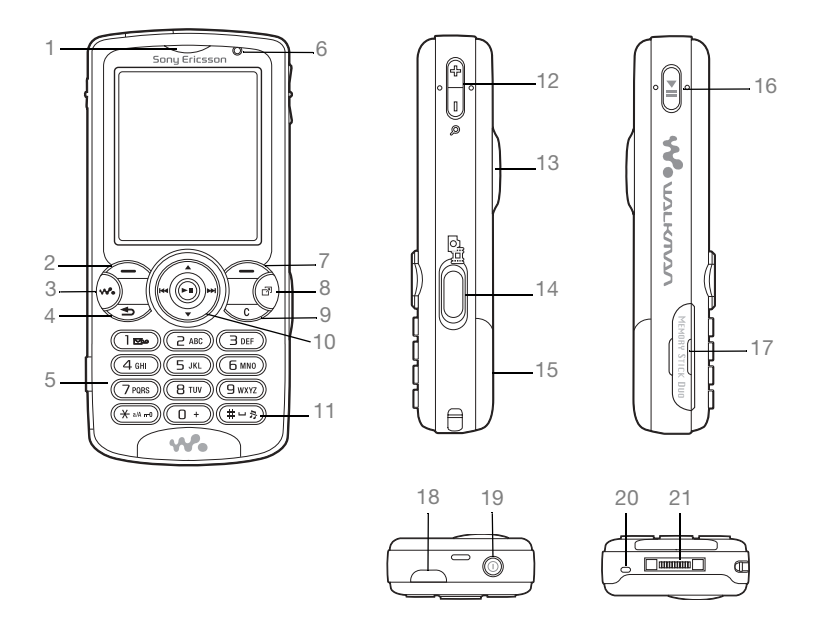

Getting to know your phone

 Ear speaker **2** Selection key **3** WALKMAN™ key **4** $\circlearrowleft$  Back key **5** Keypad **6** Light sensor **7** Selection key **8**(a) Activity menu **9** $\sqrt{c}$  C key **10(a)** Navigation key **11** $(\overline{\text{#--}}\text{)}$  Silent key **12** $\leftarrow$  Camera zoom, volume buttons and picture zoom **13** Light **14** $\binom{d^2}{d^2}$  Camera button **15** Battery cover **16** $(\overline{\mathbf{P}}\mathbf{I})$  Play/pause button **17** Memory Stick Duo slot **18** Infrared port **19** Power on/off button **20**Microphone

**1**

**21**Stereo headset and charger connector

For more information on keys and navigation,  $\rightarrow$  16 Navigation.

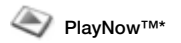

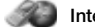

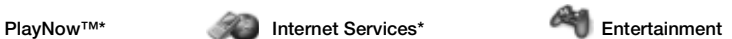

Online Services\*Games VideoDJ™ PhotoDJ™ MusicDJ™ Remote ControlRecord SoundDemo Tour

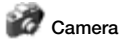

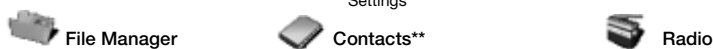

PicturesVideos Sounds Themes Web Pages Games Applications **Other** 

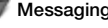

Write NewInboxMy Friends<sup>\*</sup> EmailCall VoicemailDrafts Outbox Sent Messages Saved Messages **Templates Settings** 

**Options** Speed Dial My Business Card Groups SIM Contacts Special Numbers Advanced**New Contact**

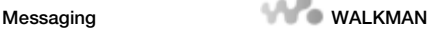

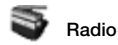

#### 14Getting to know your phone

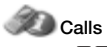

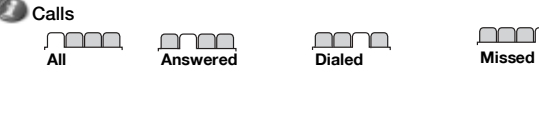

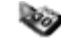

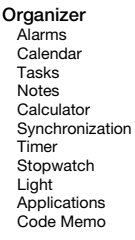

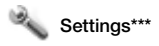

#### mmm **General**

ProfilesTime & DateLanguage Update Service Voice ControlNew Events**Shortcuts** Play/Pause Button Start-up Menu Locks Setup Wizard Tips and Tricks Phone StatusMaster Reset

#### nnnn

**Sounds & Alerts**Ring Volume **Ringtone** Silent ModeIncreasing Ring Vibrating Alert Message Alert Key Sound

#### nnnn

**Display** Wallpaper **Themes**  Start-up Screen Screen Saver**Brightness** Edit Line Names\*

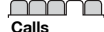

 Forward CallsSwitch to Line 2\*Manage Calls Time & Cost Show/Hide My No. Handsfree

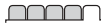

**Connectivity** BluetoothInfrared PortUSB Connection**Synchronization** Device Mamt. Mobile NetworksData Comm.Internet Settings Streaming Settings Settings for Java™ Accessories

\* Some menus are operator-, network- and subscription-dependent.

\*\* Options when phone contacts are set to Default, options change when SIM contacts are set to default.

\*\*\* Use the navigation key to move across tabs in submenus.

Getting to know your phone 15

## **Navigation**

The main menus are shown as icons on the desktop. Some submenus include tabs that appear on the screen. Scroll to a tab by pressing the navigation key left or right and select an option.

#### **Navigating the menus**

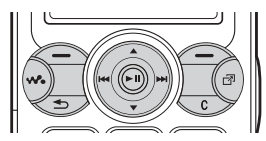

■ Press ◉ (navigation key) to go to the desktop or to select highlighted items.

- $\bullet$  Press ⊚ ⊚ ⑥ ⊚ to move through the menus.
- Press  $\circledcirc$   $\circledcirc$  to move between the tabs.
- $\bullet$  Press  $\left(\text{---}\right)$  to select options shown immediately above these keys on the screen.
- Press  $\textcircled{\scriptsize{\pm}}$  to go back one level in the menus. Press and hold to return to standby or to end a function.
- Scroll to a menu item ▶ Info to get more information, explanations or tips about selected features, menus or functions available in your phone.
- **More** and enter a list of options. There are different alternatives in the list of options depending on where you are in the menus.

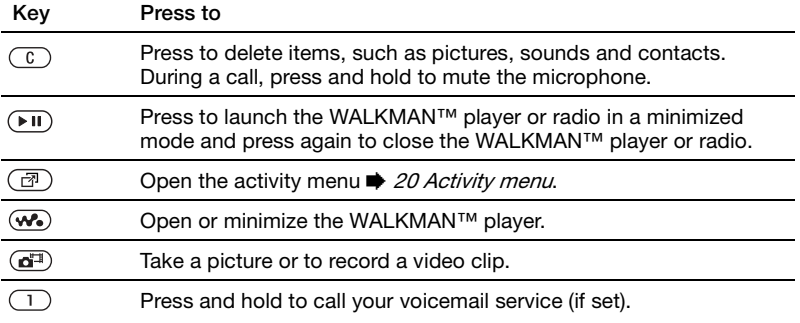

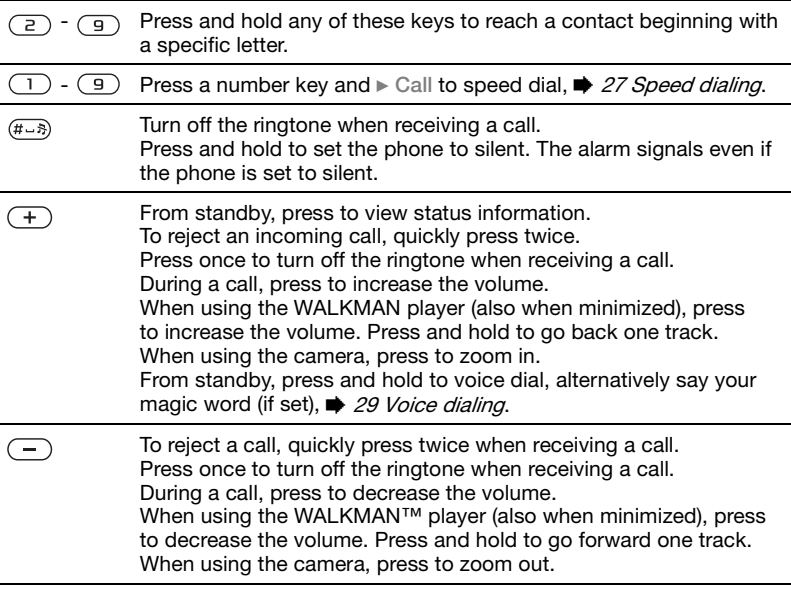

Getting to know your phone 17 **This is the Internet version of the user's guide. © Print only for private use.**

### **Status bar icons**

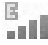

**EDGE** network is within range and can be used.

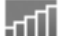

GPRS network is within range and can be used.

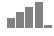

Tells you the strength of the GSM network signal.

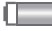

Tells you the status of the battery.

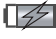

Tells you the status of the battery charging.

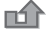

You have missed an incoming call.

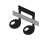

Call and messaging function alerts are off, alarm is still on.

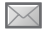

You have received a text message.

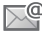

You have received an email message.

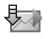

Your phone is receiving a picture message.

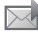

You have received a picture message.

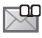

You have received a voice message.

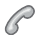

You have an ongoing call.

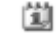

You have an appointment reminder.

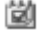

You have a task reminder.

The magic word is activated.

### **Shortcuts**

Use keypad shortcuts to quickly go to a menu, and you can use predefined navigation key shortcuts to quickly reach certain functions. Edit the navigation key shortcuts to suit your own needs.

#### **Using keypad shortcuts**

Enter the menus by pressing  $\circledast$  and then enter the number of the menu to which you want to go. For example, to reach the fifth menu item, press  $(5)$ . To reach the tenth, eleventh and twelfth menu items, press  $(*a)$ ,  $(0+)$  and  $(*-s)$ respectively. To go back to standby, press and hold  $\textcircled{\texttt{f}}$ .

**Using navigation key shortcuts** In standby, press  $(0, 0)$ ,  $(0)$  or  $(0)$  to go to a shortcuts menu, or directly to a function.

#### *To edit a navigation key shortcut*

► Settings ► the General tab **>** Shortcuts and select which shortcut you want to edit  $\blacktriangleright$  Edit.

### **Phone language**

Select the language for phone menus or the languages that you may use when writing.

#### *To change the phone language*

► Settings ► the General tab } **Language** } **Phone Language**. Select a language.

From standby, you can also press  $\circledcirc$  8888  $\circledcirc$  for automatic language.  $\ddot{\textcircled{\tiny 0}}$  0000  $\ddot{\textcircled{\tiny 0}}$  for English.

Most SIM cards automatically set the menu language to the country where you bought your SIM card. If not, the predefined language is English.

#### *To select writing language*

- **1** ▶ Settings ▶ the General tab } **Language** } **Writing Language**.
- **2** Scroll to the language that you want to use and mark it. } **Save** to exit the menu.

## **Entering letters**

There are two ways of entering letters when writing messages, notes or a name in contacts:

- Multitap text input
- T9™ Text Input

### *To enter letters using multitap input*

- Press  $(2)$   $(9)$  repeatedly until the desired character appears on the screen.
- Press  $(*_{\text{aa}})$  to shift between capital and lower-case letters.
- Press and hold  $(\overline{0+})$   $(\overline{9})$  to enter numbers.
- Press  $\left(\begin{array}{c} c \end{array}\right)$  to delete letters and numbers.
- Press  $(1)$  for the most common punctuation marks.
- $\bullet\,$  Press  $\scriptstyle{(\mu = 3)}$  to add a space.

### **T9™ Text Input**

The T9 Text Input method uses a built-in dictionary to recognize the most commonly used word for each sequence of key presses. This way, you press each key only once. even if the letter you want is not the first letter on the key.

#### *To enter letters using T9 Text Input*

- **1** To enter text, you have to be in a function where text input is possible. for example, } **Messaging** } **Write New** } **Text Message**.
- **2** For example, to write the word "Jane", press  $(5), (2), (6), (3)$ .
- **3** If the word shown is the one you want, press  $(F - s)$  to accept and add a space. To accept a word without adding a space, press  $\circledcirc$ . If the word shown is not the one you want, press  $\circled{0}$  or  $\circled{0}$ repeatedly to view alternative words. Accept a word and add a space by pressing  $(F - \bar{s})$ .
- **4** Continue writing your message. To enter a mark, press  $\Box$  and then  $\circledcirc$ or @ repeatedly. Accept a mark and add a space by pressing  $(F - s)$ .

#### *To add words to the T9 Text Input dictionary*

- **1** While entering letters } **More ▶ Spell Word.**
- **2** Edit the word by using multitap input. Use  $\circledcirc$  and  $\circledcirc$  to navigate between the letters. To delete a character, press  $\sqrt{c}$ . To delete the entire word, press and hold  $(\overline{\mathfrak{c}})$  .

When you have edited the word } **Insert**. The word is added to the T9 Text Input dictionary. Next time you enter this word using T9 Text Input, it will appear as one of the alternative words.

#### *To select another writing method*

Before, or while entering letters, press and hold  $\overline{(\ast_{a} \mathbb{A})}$  to select another writing method.

#### **Options when entering letters**

**▶ More to enter a list of options that** offers different alternatives when writing a message.

### **Activity menu**

You can open the activity menu almost anywhere in the phone to view and manage new events, and access bookmarks and shortcuts.

#### *To open and close the activity menu* Press  $\binom{n}{2}$ .

#### **Activity menu tabs**

**• New Events – such as missed calls** and messages. When a new event occurs, the tab appears on the screen. Press  $\circled{c}$  to dismiss or delete an event from the event tab.

- **•** My Shortcuts applications that are running in the background. You can add, delete and change the order of shortcuts. When you select a shortcut and the application opens, other programs are closed or minimized.
- ï **Bookmarks** your Internet bookmarks. When you select a bookmark and the browser opens, other programs are closed or minimized.
- If you want new events to appear as pop-up text instead of in the activity **menu.** ► Settings ► the General tab } **New Events** } **Popup**.

### **File manager**

Use the **File Manager** to handle items such as **Pictures**, **Videos**, **Sounds**, **Themes**, **Web Pages**, **Games** and **Applications** saved in the phone memory or on the Memory Stick PRO Duo™.

Move and copy files between the phone, a computer and the Memory Stick. Create subfolders to move or copy files to. Games and applications can only be moved within the **Games** and **Applications** folders and from the phone memory to the Memory Stick. Unrecognized files are saved in the **Other** folder. When handling files,

you can select several or all files in a folder at the same time for all items except **Games** and **Applications**.

All files are automatically saved in the phone memory. If the phone memory is full and you have a Memory Stick inserted, the files will automatically be saved on the Memory Stick. If both the phone memory and the Memory Stick are full, you cannot save any files until you have removed content.

#### **File information**

Items that are downloaded, or received using one of the available transfer methods, may be copyright protected. If a file is protected, you may not be able to copy or send that file. View file **information by highlighting it ► More** } **Information**.

#### *To use a file from the file manager*

- **1** } **File Manager** and select a folder.
- **2** Scroll to a file } **More** } **Use As** and select an option.

#### *To move or copy a file to a Memory Stick or to the phone memory*

- **1** } **File Manager** and select a folder.
- **2** Scroll to a file } **More** } **Manage Files** } **Move** to move the file or } **More**
	- ▶ Manage Files ▶ Copy to copy the file.

**3** Select to move or copy the file to the Memory or to the phone memory ► Select.

*To move or copy files to a computer* % 69 Transferring files using the USB cable.

#### *To create a subfolder*

- **1** } **File Manager** and select a folder.
- **2** } **More** } **New Folder** and enter a name for the folder.
- **3** } **OK** to save the folder.

#### *To select several files*

- **1** } **File Manager** and select a folder.
- **2** } **More** } **Mark** } **Mark Several**.
- **3** Scroll to select files and press **Mark** or **Unmark**.

#### *To select all files in a folder*

**▶ File Manager and select a folder** } **More** } **Mark** } **Mark All** to select all files.

#### *To delete a file or a subfolder from the File manager*

- **1** } **File Manager** and select a folder.
- **2** Scroll to a file or a subfolder } **More ▶ Delete.**

#### **Formatting a Memory Stick**

You can format a Memory Stick to delete all information from it, or if it has been corrupted.

#### *To format the Memory Stick*

} **File Manager** and select the **Memory Stick tab ► More** } **Format M.S.**

# **Calling**

Calls, contacts, voice control, call options.

### **Making and receiving calls**

Before you can make or receive any calls, you must turn on the phone and be within range of a network. % 10 Turning on the phone and making calls.

#### **Networks**

When you turn on the phone, it automatically selects your home network if this is within range. If it is not within range, you may use another network, provided your network operator has an agreement that allows you to do so. This is called roaming.

You can select the network you want to use, or you can add a network to your list of preferred networks. You can also change the order in which networks are selected during an automatic search.

#### **To view available network options** ▶ Settings and use ◎ or ◎ to scroll to the **Connectivity** tab } **Mobile Networks**.

#### *To make a call*

- **1** Enter the phone number (with international country code and area code, if applicable).
- **2** } **Call** to make a call.
- **3** ► End Call to end the call.
- $\chi_{\Omega}$  You can call numbers from your contacts and call list, ➡ 24 Contacts, and ♥ 27 Call list. You can also use your voice to make calls, <sup>●</sup> 28 Voice control.

#### *To make international calls*

- **1** Press and hold  $(\mathbf{0}^+)$  until a + sign appears.
- **2** Enter the country code, area code (without the leading zero) and phone number } **Call** to make a call.

#### *To re-dial a number*

If a call connection fails and **Retry?** appears } **Yes**.

 $\frac{1}{2}$ , Do not hold the phone to your ear while waiting. When the call connects, the phone gives a loud signal.

### *To answer or reject a call*

▶ Answer **or** ▶ Busy.

#### **Missed calls**

When activity menu is set as default missed calls appears in the **New Events** tab in standby. If pop-up is set as default **Missed** appears in standby.

#### *To check missed calls from standby*

- **•** If activity menu is set to default: Press (  $\varepsilon$  ) and use  $\circledcirc$  or  $\circledcirc$  to scroll to the **New Events** tab and } **Call** to make a call.
- $\;\cdot\;$  If pop-up is set to default: ► Calls and use ⊚ or ⊚ to scroll to the **Missed** tab. Scroll and and } **Call** to call a number.

#### *To turn off the microphone*

- **1** Press and hold  $\left(\begin{array}{c} 0 \end{array}\right)$ .
- **2** To resume the conversation press and hold  $\binom{c}{b}$  again.

#### *To use the loudspeaker during a voice call*

} **More** } **Turn on Speaker** or **Turn off Speaker**.

Do not hold the phone to your ear while using the loudspeaker. This could damage your hearing.

*To change the ear speaker volume* Press  $(+)$  to increase or  $(-)$  to decrease the ear speaker volume during a call.

### **Emergency calls**

Your phone supports the international emergency numbers, for example, 112, 911. These numbers can normally be used to make emergency calls in any country, with or without a SIM card inserted, if a GSM network is within range.

 $\cdot \overleftrightarrow{\Omega}$  In some countries, other emergency numbers may also be promoted. Your network operator may therefore have saved additional local emergency numbers on the SIM card.

#### *To make an emergency call*

Enter 112 (the international emergency number) ► Call.

#### *To view your local emergency numbers*

▶ Contacts ▶ Options ▶ Special **Numbers** } **Emergency Nos.**

### **Contacts**

You can save your contact information in the phone memory as contacts, or on the SIM card as names and numbers. You can choose which contact information – **Phone Contacts**or **SIM Contacts** – is shown as default. For useful information and settings ▶ Contacts ▶ Options.

24 Calling

#### **Default contact**

If you select to use **Phone Contacts** as default, your contacts will show all information saved in **Contacts**. If you select **SIM Contacts** as default, the contacts will only show names and numbers saved on the SIM card.

#### *To select default contacts*

- **1** } **Contacts** } **Options** } **Advanced** } **Default Contacts**.
- **2** Select **Phone Contacts** or **SIM Contacts**.

#### **SIM contacts**

Save contacts on your SIM card with name and number.

#### *To add a SIM contact*

- **1** } **Contacts** } **New Contact** } **Add**.
- **2** Enter the name } **OK**.
- **3** Enter the number ► OK ► Save.

#### **Phone contacts**

Save contacts in the phone with names, phone numbers and personal information. You can also add pictures and ringtones to contacts. Use  $\textcircled{\tiny{0}}$ ,  $\textcircled{\tiny{0}}$ , and  $\circledcirc$  to scroll between the tabs and their information fields.

#### *To add a phone contact*

- **1** } **Contacts** } **New Contact** } **Add**.
- **2** Enter the name } **OK**.
- **3** Enter the number } **OK**.
- **4** Select a number type.
- **5** Scroll between the tabs and select the fields to add information. To enter symbols such as *@*, ► More ► Add Symbol and select the symbol  $\blacktriangleright$  Insert.
- **6** When all information is entered ► Save.

#### *To delete a contact*

► Contacts and scroll to a contact and press  $\binom{c}{k}$ .

#### *To delete all phone contacts*

} **Contacts** } **Options** } **Advanced** } **Delete All Contacts** } **Yes** and } **Yes**. Names and numbers on the SIM card are not deleted.

#### *To automatically save names and phone numbers to the SIM card*

} **Contacts** } **Options** } **Advanced** } **Auto Save on SIM** and select **On**.

#### **Memory status**

The number of contacts you can save in the phone or on the SIM card depends on available memory.

} **Contacts** } **Options** } **Advanced** } **Memory Status**.

Calling 25

### **Using contacts**

Contacts can be used in many ways. Below you can see how to:

- call phone and SIM contacts.
- send contacts to another device.
- copy contacts to the phone and SIM card.
- add a picture or a ringtone to a phone contact.
- edit contacts.
- synchronize your contacts.

#### *To call a phone contact*

- **1** } **Contacts**. Scroll to, or enter the first letter or letters of the contact.
- **2** When the contact is highlighted. press or **◎** to select a number ► Call.

#### *To call a SIM contact*

- ï If **SIM Contacts** is default } **Contacts** and select the name and number from **the list ► Call.**
- **If Phone Contacts is set as default** } **Contacts** } **Options** } **SIM Contacts** and select the name and number from **the list ► Call.**

#### *To send a phone contact*

**▶ Contacts and select a contact ▶ More ► Send Contact and select a** transfer method.

#### *To send all contacts*

} **Contacts** } **Options** } **Advanced**

▶ Send All Contacts and select a transfer method.

#### *To copy names and numbers to the SIM card*

- **1** } **Contacts** } **Options** } **Advanced** } **Copy to SIM**.
- **2** Select one of the alternatives.
- When copying all contacts from the phone to the SIM card, all existing SIM card information is replaced.

#### *To copy names and numbers to phone contacts*

- **1** } **Contacts** } **Options** } **Advanced** ► Copy from SIM.
- **2** Select one of the alternatives.

#### *To add a picture or a ringtone to a phone contact*

- **1** } **Contacts** and select the contact you want to add a picture or personal **ringtone to ► More ► Edit Contact.**
- **2** Select the relevant tab and then select **Picture** or **Ringtone** and } **Add**.
- **3** Select a picture or sound and ► Save.

#### *To edit a phone contact*

- **1** } **Contacts** and select a contact } **More ▶ Edit Contact.**
- **2** Scroll to the relevant tab and select the field to edit } **Edit**.
- **3** Edit the information } **Save**.

#### *To edit a SIM contact*

- **1** If SIM contacts is default } **Contacts** and select the name and number to edit. If phone contacts is default } **Contacts** } **Options** } **SIM Contacts** and select the name and number to edit.
- **2** } **More** } **Edit Contact** and edit the name and number.

### **Synchronizing contacts**

You can back up and synchronize your contacts with a contacts application on the Web. For more information, please contact your service provider.

#### *To synchronize contacts*

- **1** } **Contacts** } **Options** } **Sync. Contacts**.
- **2** If you have more than one account, select which account to use } **Select ♦ 64 Synchronizing, for more** information.

### **Call list**

Information about the most recently dialed, answered and missed calls are listed in separate tabs.

#### *To call a number from the call list*

- **1** } **Calls** from standby and select a relevant tab.
- **2** Scroll to the name or number to call } **Call**.

#### *To add a call list number to contacts*

- **1** } **Calls** from standby and select a tab.
- **2** Scroll to the number to add } **More ▶ Save Number.**
- **3** ► New Contact to create a new contact, or select an existing contact to add the number to.

#### *To clear the call list*

} **Calls** and select the **All** tab } **More** } **Delete All**.

### **Speed dialing**

Save the phone numbers that you want to reach easily in positions 1-9 in your phone.

#### *To speed dial*

From standby, enter the position **number ► Call.** 

#### *To edit speed dialing numbers*

- **1** } **Contacts** } **Options** } **Speed Dial**.
- **2** Scroll to the position } **Add** or **▶ Replace.**

### **Voicemail**

If your subscription includes an answering service, callers can leave a voicemail message when you cannot answer a call.

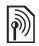

Contact your network operator for your voicemail number or for more information.

*To call your voicemail service* Press and hold  $\Box$ . If you have not entered a voicemail number, } **Yes** and enter the number.

#### *To edit your voicemail number*

} **Messaging** } **Settings** } **Voicemail Number**.

### **Voice control**

Manage calls with your voice by creating voice commands to:

- Voice dial call someone by saying the name.
- Activate voice control by saying a "magic word".
- Answer and reject calls when using a handsfree.

#### **Before voice dialing**

Activate the voice dialing function and record your voice commands. An icon appears next to a phone number that has a voice command.

#### *To activate voice dialing and record names*

- **1** } **Settings** } the **General** tab } **Voice Control** } **Voice Dialing** } **Activate ▶ Yes ▶ New Voice and select a** contact.
- **2** If the contact has more than one number, use  $\circledcirc$  and  $\circledcirc$  to view the numbers. Select the number to add the voice command to. Record a voice command, such as "John mobile".
- **3** Instructions appear. Wait for the tone and say the command that you want to record. The voice command is played back to you.
- **4** If the recording sounds ok } **Yes**. If not } **No** and repeat step 3.

To record another voice command for **a contact ►** New Voice ► Add **again** and repeat steps 2-4 above.

#### **Voice dialing tips**

Follow these tips for recording voice commands. If your phone cannot detect your voice command, try re-recording by:

- recording the command in a quiet environment, with minimal background noise.
- $\;\;\mathrel{{\mathsf{I}}}$  speaking loudly and clearly.
- holding the phone away from your face.

#### **Caller name**

Hear your recorded contact name when you receive a call from that contact.

#### *To turn the caller name on or off*

} **Settings** } the **General** tab } **Voice Control** } **Play Caller Name**.

### **Voice dialing**

Start voice dialing from standby using the phone, a portable handsfree, a Bluetooth headset or by saying your magic word.

#### *To make a call*

- **1** From standby, press and hold one of the volume buttons.
- **2** Wait for the tone and say a recorded name, for example "John mobile". The name is played back to you and the call is connected.

#### *To make a call with a handsfree*From standby, press and hold the handsfree button.

### **The magic word**

Record and use a voice command as a magic word to activate voice control without pressing any keys. The magic word can only be used with a handsfree or a Bluetooth headset.

- 
- $\chi_{\Omega}$ . Choose a long, unusual word or phrase that can easily be distinguished from ordinary background speech.

#### *To activate and record the magic word*

- **1** } **Settings** } the **General** tab } **Voice Control** } **Magic Word** } **Activate**.
- **2** Instructions appear. } **Continue**. Wait for the tone and say the magic word.
- **3** ► Yes to accept or ► No for a new recording.
- **4** Instructions appear. } **Continue** and select the environments in which you want your magic word to be activated.

#### **Voice answering**

Answer or reject incoming calls by using your voice, when using a handsfree.

You can only use a MIDI, WAV (16 kHz), EMY or IMY file as a ringtone with voice answering.

#### *To activate voice answering and record voice answer commands*

- **1** } **Settings** } the **General** tab } **Voice Control** } **Voice Answer** } **Activate**.
- **2** Instructions appear. } **Continue**. Wait for the tone and say "Answer", or another word.
- **3** ► Yes to accept or ► No for a new recording.
- **4** Wait for the tone and say "Busy", or another word.
- **5** ► Yes to accept or ► No for a new recording.
- **6** Instructions appear. ► Continue and select the environments in which you want voice answering to be activated.

#### *To answer or reject a call using voice commands*

When the phone rings, say:

- "Answer" to connect the call or
- ï "Busy" to reject the call.

#### *To edit your voice commands*

**▶ Contacts select the contact ▶ More** ► Edit Contact. Scroll to the relevant tab.

#### *To re-record a voice command*

**1** } **Settings** } the **General** tab } **Voice Control** } **Voice Dialing** } **Edit Names**.

- **2** Select a command ► More ► Replace **Voice**.
- **3** } **Yes** wait for the tone and say the command.

#### **Forwarding calls** Þ

Forward calls, for example, to an answering service.

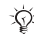

When the Restrict calls function is activated, some Forward calls options are not available. ➡ 33 Restricted dialing.

Your phone has the following options:

- **Forward Calls all calls.**
- **When Busy if a call is ongoing.**
- **Not Reachable if turned off or** unreachable.
- No Reply if not answered in a specified time.

#### *To activate a call forward*

- **1** } **Settings** } the **Calls** tab } **Forward Calls**.
- **2** Select a call type and forward option **▶ Activate.**
- **3** Enter the phone number to forward your calls to, or press **Look Up** to find a contact } **OK**.

#### *To deactivate a call forward*

Scroll to the forward option } **Deactivate**.

### **More than one call**

Handle more than one call simultaneously.

#### **Call waiting service**

When activated, you hear a beep if you receive a second call.

#### *To activate or deactivate the call waiting service*

► Settings ► the Calls tab by using **or ⊚ and ►** Manage Calls ► Call **Waiting**.

#### *To make a second call*

- **1** ► More ► Hold to hold the ongoing call.
- **2** Enter the number to call ► More ► Call.

#### **Receiving a second voice call**

When you receive a second call, you can:

► Answer and put the ongoing call on hold.

► Busy to reject and continue the ongoing call.

**• Replace Active Call to answer and** end the ongoing call.

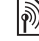

#### **Handling two voice calls**

If you have calls ongoing and on hold, you can:

**▶ More ▶ Switch to switch between** the two calls.

} **More** } **Join Calls** to join the two calls.

▶ More ▶ Transfer Call to connect the two calls. You are disconnected from both calls.

► End Call and ► Yes to retrieve the held call.

**▶ End Call and ▶ No to end both calls.** 

You cannot answer a third call without ending one of the first two calls or joining them into a conference call.

### **Conference calls**

Start a conference call by joining an ongoing call and a call on hold. You then put the conference on hold to call and add up to five participants or just to make another call.

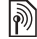

There may be additional charges for calls involving multiple parties, contact your network operator for more information.

#### *To join the two calls into a conference call*

} **More** } **Join Calls**.

#### *To add a new participant*

- **1** ► More ► Hold to put the joined calls on hold.
- **2** } **More** } **Add Call** and call the next person you want to include in the conference call.
- **3** } **More** } **Join Calls**.
- **4** Repeat steps 1-3 to include more participants.

#### *To release a participant*

} **More** } **Release Part** and select the participant that to release from the conference call.

#### *To have a private conversation*

- **1** } **More** } **Talk To** and select the participant that you want to talk to.
- **2** } **More** } **Join Calls** to resume the conference call.

### **Two voice lines**

Make separate calls with different phone numbers if your subscription supports alternate line service.

*To select a line for outgoing calls* ▶ Settings and use **◎** or **◎** to scroll to the **Calls** tab and select line 1 or 2.

#### *To change the name of a line*

▶ Settings and use **◎** or ◎ to scroll to the **Display** tab } **Edit Line Names** and select the line to edit.

### **My numbers**

View, add and edit your own phone numbers.

#### *To check your phone numbers*

▶ Contacts ▶ Options ▶ Special **Numbers** } **My Numbers** and select one of the options.

### **Accept calls**

Receive calls only from certain phone numbers. If the forward calls option **When Busy** is activated, calls are forwarded.

#### *To add numbers to the accepted callers list*

- **1** ► Settings and use **◎** or ◎ to scroll to the **Calls** tab } **Manage Calls** } **Accept Calls** } **Only from List** } **Edit ▶ Add. Select a contact.**
- **2** To add a group of contacts to the accepted callers list } **Groups** 
	- $\blacktriangleright$  34 Groups.

#### *To accept all calls*

} **Settings** } the **Calls** tab } **Manage Calls** } **Accept Calls** } **All Callers**.

# **Restricted dialing**

Restrict outgoing and incoming calls. A password from your service provider is required.

#### $\overleftrightarrow{Q}$ . If you forward incoming calls, you cannot activate some Restrict calls options.

The following calls can be restricted:

- **All Outgoing All outgoing calls.**
- **•** Outgoing Intl All outgoing international calls.
- Outgoing Intl Roam. All outgoing international calls except to your home country.
- All Incoming All incoming calls.
- Inc. When Roaming **All incoming** calls when you are abroad ➡ *23 Networks*.

#### *To activate or deactivate a call restriction*

- **1** ► Settings and use ◎ or ◎ to scroll to **the Calls tab ► Manage Calls ► Restrict Calls** and select an option.
- **2** Select **Activate** or **Deactivate**, enter your password } **OK**.

# **Fixed dialing**

The fixed dialing function allows calls to be made only to certain numbers saved on the SIM card. The fixed numbers are protected by your PIN2.

You can still call the international ିରemergency number, 112, even when the fixed dialing function is activated.

Partial numbers can be saved. For example, saving 0123456 allows calls to be made to all numbers starting with 0123456.

 $\langle \cdot \rangle$ . When fixed dialing is activated, you cannot view or manage any phone numbers saved on the SIM card.

#### *To activate or deactivate fixed dialing*

- **1** } **Contacts** } **Options** } **Special Numbers** } **Fixed Dialing** and select **Activate** or **Deactivate**.
- **2** Enter your PIN2 } **OK** and then } **OK** again to confirm.

### *To save a fixed number*

▶ Contacts ▶ Options ▶ Special **Numbers** } **Fixed Dialing** } **Fixed Numbers** } **New Number** and enter the information.

## **Call time and cost**

During a call, the duration of the call is shown on the screen. You can check the duration of your last call, outgoing calls and the total time.

Calling 33

#### *To check the call time*

▶ Settings and use **◎** or **◎** to scroll to the **Calls** tab } **Time & Cost** } **Call Timers**.

### **Additional calling functions**

#### **Tone signals**

Use telephone banking services or control an answering machine with tone signals during a call.

- $\bullet$  To send the tones, press the keys  $-$  (9),  $(*a/A)$  or  $(*-s)$ .
- To clear the screen after a call, press  $\circ$ .
- $\frac{1}{\sqrt{1}}$  To turn the tones on or off during a call, } **More** } **Disable Tones** or **Enable Tones**.

#### **Notepad**

Enter a phone number during a call. When you end the call, the number remains on the screen to call or save in the phonebook.

**▶ Call to call the number. ▶ More** ▶ Save Number and select a contact to save the number. To create a new contact and save the number to

} **New Contact**.

34

#### **Showing or hiding your number**

If your subscription supports the Calling Line Identification Restriction (CLIR) service, you can hide your phone number when making a call.

#### *To always show or hide your phone number*

- **1** } **Settings** } the **Calls** tab } **Show/ Hide My No.**
- **2** Select **Show Number**, **Hide Number** or **Network Default**.

### **Groups**

Create a group of numbers and email addresses to send messages to several recipients at the same time

- **→** *35 Messaging*. You can also use groups (with numbers) when you create accepted callers lists
- $\blacktriangleright$  32 Accept calls.

#### *To create a group of numbers and email addresses*

- **1** } **Contacts** } **Options** } **Groups** ▶ New Group ▶ Add.
- **2** Enter a name for the group ► Continue.
- **3** ▶ New ▶ Add to find and select a contact number.
- **4** Repeat step 3 to add more numbers. ▶ Done.

### **Business cards**

Add your own business card as a contact.

#### *To add your own business card*

} **Contacts** } **Options** } **My Business Card** and add information for your business card } **Save**.

#### *To send your business card*

} **Contacts** } **Options** } **My Business Card** } **Send My Card** and select a transfer method.

# **Messaging**

Text messaging, picture messaging, voice messaging, email, My friends.

 $|\hat{\mathbf{r}}\rangle$ 

Your phone supports various messaging services. Please contact your service provider about the services you can use, or for more information, visit [www.SonyEricsson.com/](http://www.SonyEricsson.com/support)support.

### **Text messaging (SMS)**

Text messages can contain simple pictures, sound effects, animations, and melodies. You can also create and use templates for your messages.

If you send a text message to a group, you will be charged for each member.

#### **Before you start**

Make sure that the number of your service center is set. The number is supplied by your service provider and is usually saved on the SIM card or you can add the number yourself.

#### *To set a service center number*

**1** } **Messaging** } **Settings** } **Text Message** } **Service Center**. If the service center number is saved on the SIM card it is shown in the list.

**2** If there is no number in the list ► New **ServiceCenter** and enter the number, including the international "+" sign and country/region code } **Save**.

#### **Sending text messages**

For information about entering letters % 19 Entering letters.

Some language-specific characters use more space. For some languages you can deactivate **National Chars.** to save space.

#### *To write and send a text message*

- **1** } **Messaging** } **Write New** } **Text Message**.
- **2** Write your message } **Continue**. (If you want to save the message for later, press . } **Yes** to save in **Drafts**.)
- **3** ► Enter Phone No. and enter a **number, or ► Contacts Look-Up to** retrieve a number or a group from **Contacts**, or } **Enter Email Addr.** or select from the last used recipients list **► Send.**
- $\overrightarrow{X}$  To send a message to an email address, you need to set an email gateway number, } **Messaging** } **Settings** } **Text Message** } **Email Gateway**. The number is supplied by your service provider.

#### *To copy and paste text in a message*

- **1** While writing your message } **More** } **Edit** } **Copy All** to copy all of the text in your message or } **Copy Text** } **Start** and use the navigation key to scroll and mark text in your message  $\blacktriangleright$  End.
- **2** } **More** } **Edit** } **Paste**.

#### *To insert an item in a text message*

- **1 While writing your message ▶ More ▶ Add Item.**
- **2** Select an item type and then an item.
- You can convert your text message to ର≲ a picture message. While writing your **message** ▶ More ▶ To Picture Msg and continue creating a picture message, **■ 38 Picture messaging (MMS).**

#### **Receiving text messages**

When you receive a text message. it appears in the Activity menu if **New Events** is set to **Activity Menu**. } **View** to read the message.

If **New Events** is set to **Popup**, you are asked if you want to read the text message. } **Yes** to read the message or } **No** to read it later. When you have read the text message } **More** for options or press  $\circ$  to close the message.

#### *To call a number in a text message*

Select the phone number displayed in the message,  $\triangleright$  Call.

#### **Saving and deleting text messages**

Received text messages are saved in the phone memory. When the phone memory is full, delete messages or move them to the SIM card to be able to receive new messages. Messages saved on the SIM card remain until they are deleted.

#### *To save a message*

- **1** } **Messaging** } **Inbox** and select the message to save.
- **2** } **More** } **Save Message**.
- **3** ▶ Saved Messages to save on the **SIM card or ►** Templates **to save the** message as a template in the phone.

#### *To save an item in a text message*

- **1** While reading a message, select the phone number, picture or Web address to save } **More**.
- **2** } **Use** (the phone number you have selected appears) > Save Number to save the phone number or  $\triangleright$  Save **Picture** to save a picture or } **Save Bookmark** to save a bookmark.

#### *To delete a message*

- **1** ► Messaging and select a folder.
- **2** Select the message to delete and press  $\binom{c}{k}$ .

#### *To save or delete several messages*

- **1** ▶ Messaging and select a folder.
- **2** Select a message } **More** } **Delete All Msgs** to delete all messages in the **folder or ► Mark Several scroll and** select messages by pressing **Mark** or **Unmark**.
- **3** } **More** } **Save Message** to save messages in the phone memory or on the SIM card or } **Delete Messages**.

#### **Long messages**

The number of characters allowed in a text message depends on the language used for writing. You can send a longer message by linking two or more messages. You are charged for each of the messages linked in a long message. You may not receive all parts of a long message at the same time.

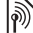

Check with your service provider for the  $\perp$  maximum number of messages that can be linked.

#### *To turn long messages on*

} **Messaging** } **Settings** } **Text Message** } **Max. Msg Length** } **Max. Available**.

#### **Templates for text messages**

Add a new template or save a message as a template in your phone  $\Rightarrow$  37 To save a message.

### *To add a template*

- **1** } **Messaging** } **Templates** } **New Template** } **Text**.
- **2** Insert text } **OK**.
- **3** Enter a title } **OK**.

#### *To use a template*

- **1** ▶ Messaging ▶ Templates select a template from the list } **Use** } **Text Message**.
- **2** Add text or ► Continue and select a recipient to send the message to.

#### **Message options**

Set a default value for several message options or choose the settings each time you send a message.

#### *To set default text message options*

} **Messaging** } **Settings** } **Text Message** and select the options to change.

#### *To set message options for a specific message*

- **1** When the message is written and a recipient is selected } **More** } **Advanced**.
- **2** Select an option to change } **Edit** and select a new setting  $\triangleright$  Done.

#### *To check the delivery status of a sent message*

} **Messaging** } **Sent Messages** and select a text message ▶ More ▶ View **Status**.

### **Picture messaging (MMS)**

Picture messages can contain text, pictures, video clips, camera pictures, sound recordings, and signatures. You can send picture messages to a mobile phone or an email address.

#### **Before you start**

Both you and the recipient must have subscriptions that support picture messaging.

Before sending a picture message, make sure that:

**1** The address of your message server is set } **Messaging** } **Settings** } **Picture Message** } **Message Server**.

**2** You have entered the correct settings

} **Messaging** } **Settings** } **Picture Message** } **Internet Profiles**. If no Internet profile exists, you can automatically receive all the settings for MMS in a message from your network operator or from [www.SonyEricsson.com/support](http://www.SonyEricsson.com/support).

#### **Creating and sending picture messages**

Select to write text, **Add Picture**, **Add Sound**, **Add Video**, **Add Page**, **Add Signature** and **Attachments**. You can add an already existing file or use camera pictures and videos, or the sound recorder to record sounds.

#### *To create and send a picture message*

- **1** } **Messaging** } **Write New** } **Picture Msg**.
- **2** } **More** to view a list of items to add to your message. Select an item.
- **3** ► More to add more items to the message or select an item you have already added and } **More** to view the options.
- **4** When ready to send ► Continue.
- **5** } **Enter Email Addr.** or } **Enter Phone No. or ► Contacts Look-Up to retreive** a number or group in Contacts or select from the last used recipients list  $\triangleright$  Send.

When writing and editing picture messages you can use the copy and paste functionality 36 To copy and paste text in a message.

#### *To set default picture message options*

} **Messaging** } **Settings** } **Picture Message** and select the options to change.

#### **Additional send options**

Request a read report, a delivery report and set a priority for a specific message. You can also add more recipients to the message.

#### *To select additional send options*

- **1** When the message is created and a recipient is selected } **More**.
- **2** } **Add Recipient** to add recipients or ► Edit Recipients to edit and add recipients. } **Edit Subject** to change the message subject or  $\triangleright$  Advanced to select additional send options.

#### **Receiving picture messages**

Select how to download your picture messages and how to save items that you receive in the picture messages.

#### *To set Automatic download*

} **Messaging** } **Settings** } **Picture Message** } **Auto Download** to view

Messaging 39

and select one of the following options:

- **Always** automatically download.
- **Ask in Roaming ask to download.**
- ï **Not in Roaming** do not download.
- ï **Always Ask** always ask to download.
- Off new messages appear in the **Inbox**. Select the message and **▶ View to download.**

#### *To receive picture messages*

When you receive an automatically downloaded picture message, the picture message appears in the Activity menu if **New Events** is set to **Activity Menu**. } **View** to read the message.

If **New Events** is set to **Popup**, you are asked if you want to read the picture message. } **Yes** to read or play the message, } **Stop** to stop playing or reading the message,  $\blacktriangleright$  Reply to immediately reply or ► More to view a list of options. Press  $\circled{)}$  to close the message.

### *To save an item in a picture message*

When viewing a picture message } **More** } **Save Items** and select an item to save from the list that appears.

#### **Delete picture messages**

Picture messages are saved in the phone memory. When the phone memory is full, you must delete messages to be able to receive new messages ➡ *37 Saving and deleting* text messages.

#### **Templates for picture messages**

Add a new template or use a predefined template.

#### *To add a template*

- **1** } **Messaging** } **Templates** } **New Template** } **Picture Msg**.
- **2** ► More to add new items.
- **3** } **Save**, enter a title } **OK** to save the template.
- **4** You can select the template from the list } **Use** } **Continue** and select a recipient to send the message to.

#### *To use a predefined template*

- **1** } **Messaging** } **Templates** and select a template from the list } **Use** to use **the template as it is or ► More ► Edit Template to edit the template, ▶ Save,** enter a title } **OK** to save the changes.
- **2** } **Continue** and select a recipient to send the message to or select a template from the list } **Use** } **Continue** if you have edited the template.

### **Voice messages**

Send and receive a sound recording as a voice message.

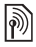

The sender and receiver must have a subscription supporting picture messaging.

#### *To record and send a voice message*

- **1** } **Messaging** } **Write New** } **Voice Message**.
- **2** Record your message. ► Stop to end.
- **3** ► Send to send the message.
- **4** } **Enter Email Addr.** for an email **recipient or ► Enter Phone No. for a** recipient phone number or } **Contacts Look-Up** for a number or group in Contacts or select from the last used recipients list below the send options. ► Send.

#### **Receiving voice messages**

When you receive an automatically downloaded voice message, the voice message appears in the Activity menu if **New Events** is set to **Activity Menu**. ▶ Play to listen to the message.

If **New Events** is set to **Popup**, you are asked if you want to listen to the voice message. } **Yes** to play the message or } **No** if you want to play the message later. When you have

listened to the voice message > More to view a list of options. Press  $\circled{t}$  to close the message.

#### **Email**d)

Connect to a POP3 or IMAP4 mail server to send and receive email messages with your phone. You can use the same email settings in your phone as in your computer email program.

#### **Before you start**

Make sure that your phone subscription supports Internet, email and data transfer (GPRS) and that you have registered as an email user and have email account settings in your phone,  $\blacktriangleright$  61 Settings.

For more information on how to enter your email settings contact your network operator or visit [www.SonyEricsson.com/support.](http://www.SonyEricsson.com/support)

#### **Create an email account**

If necessary you can manually create an email account. Make sure that you have the email account settings from your email provider available.

Some of the settings are required and some are optional.

#### *To enter required email account settings*

- **1** } **Messaging** } **Email** } **Settings** } **Account Settings** } **New Account** } **Add**.
- **2** Enter a name for the account } **OK**.
- **3** Press to select **Email Address**, enter the email address } **OK**.
- **4 Press**  $\circledcirc$  **to select Connect Using and** select a data account (provided by your network operator or service provider).
- **5 Press @ to select Connection Type** (POP3 or IMAP4).
- **6** Press to select **Incoming Server**, enter the server name or IP address } **OK**.
- **7** Press to select **Username**, enter the username for the email account } **OK**.
- **8** Press  $\circledcirc$  to select Password, enter the password for the email account } **OK**.
- **9** Press  $\circledcirc$  and scroll to select Outgoing **Server**, enter the server name or IP address } **OK**.

#### *To enter optional email account settings*

- } **Messaging** } **Email** } **Settings**
- } **Account Settings** } **New Account**

**▶ Add to enter settings for a new** account or select an already existing

account from the list } **More** } **Edit**  Account and press @ or @ to scroll and select optional settings for your email account, for example **Check Interval**.

#### **Default email account**

If you have several email accounts you can set one as default.

#### *To set a default email account*

} **Messaging** } **Email** } **Settings** ► Account Settings and select an account.

#### *To write and send an email message*

- **1** } **Messaging** } **Email** } **Write New**.
- **2** ► Add to enter the recipient field **▶ Enter Email Addr. to enter an email** address } **OK** or } **Contacts Look-Up** to select a recipient from Contacts **▶ Select or select an email address** from the last used recipients list below the send options  $\blacktriangleright$  Select.
- **3** To add more recipients select **To**, **Cc** or **Bcc** and select recipients to add. When finished selecting recipients } **Done**.
- **4** Press to select the subject field, type an email subject } **OK**. To edit the subject } **Edit**.

#### 42Messaging

- **5** Press @ to select the text field, write your message } **OK**. To edit the message  $\blacktriangleright$  Edit.
- **6** Press  $\circledcirc$  to select the attachment field. } **Add** and choose the attachment type to add ► Select to select the attachment to add } **Done** or **New Attachment** to add more attachments.
- **7** } **Continue** } **Send**.
- $\chi_{\Omega}$ . When writing and editing email messages you can use the copy and paste functionality ➡ 36 To copy and paste text in a message.

#### *To receive and read email messages*

- **1** } **Messaging** } **Email** } **Inbox** } **Send & Receive** when the inbox is empty or } **Messaging** } **Email** } **Inbox** } **More ▶ Send & Receive to download new** messages.
- **2** Select a message in the inbox } **View** to read it.

#### *To reply to an email message*

- **1** Select the message to reply in the **inbox ▶ More ▶ Reply or open the** message ► Reply.
- **2** } **Include Message** to include the original message in your reply or ▶ Write New to exclude the original message from your reply.
- **3** Write your message in the text field } **OK**. To edit the message } **Edit**.
- **4** } **Continue** } **Send**.

#### *To save in an email address*

- **1** Open the message and select an email address, a phone number or a Web address.
- **2** } **More** } **Save Address** to save an **email address or ▶ More ▶ Save Bookmark** to save a Web address or } **More** } **Use** } **Save Number** to save a phone number.

#### *To view or save an item in an email message*

Select a message ► More ▶ Attachments and select an item to save or } **View** to view the item.

#### *To save an email message*

Select a message } **More** } **Save Message** } **Saved Email**.

 $\chi$  The number of email messages that can be saved in the phone depends on available memory. When the phone memory is full, you must delete messages to be able to receive new messages % 37 Saving and deleting text messages.

#### *To save several email messages*

- **1** } **Messaging** } **Email** } **Inbox.**
- **2** } **More** } **Mark Several** and scroll to select messages by pressing **Mark** or **Unmark**.
- **3** } **More** } **Save Messages**.

#### *To delete an email message (POP3)*

- **1** } **Messaging** } **Email** } **Inbox** } **More**.
- **2** } **Mark for Deletion** or } **Mark Several** and scroll to select messages by pressing } **Mark** or **Unmark**. Marked messages are deleted the next time you connect to your server.

#### *To delete an email message (IMAP4)*

- **1** } **Messaging** } **Email** } **Inbox** select a message } **More**.
- **2** } **Mark for Deletion** } **Yes** or } **Mark Several** } **Mark** or **Unmark** then } **More** } **Mark for Deletion** } **Yes**.
- **3** } **More** } **Clear Inbox**. } **With Send & Rec.** or **No Send & Rec.** to delete messages.

### **My friends**

Connect and log in to the My friends server to communicate online with your favorite friends. If your subscription supports instant messaging and presence services,

you can send and receive messages and see contact status when they are online.

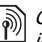

Contact your network operator for more information.

### *To log in to your My friends server*

} **Messaging** } **My Friends** } **Log In**.

#### *To log out*

} **More** } **Log Out**.

#### *To add a contact to the list*

} **Messaging** } **My Friends** } the **Contacts** tab, **More** } **Add Contact**.

#### *To send a chat message from My friends*

- **1** ► Messaging ► My Friends ► the **Contacts** tab and select a contact from the list.
- **2** } **Chat** and type your message **▶ Send.**
- You can also continue a chat conversation from the **Conversations** tab.

#### **Status**

Show your status to your contacts only or show it to all users on the My friends server.

#### *To set status*

} **Messaging** } **My Friends** } **More** } **Settings** and select **Show My Status**. Choose **To All** or **Only to Contacts**

▶ Select.

#### *To change your own status*

} **Messaging** } **My Friends** } the **My Status** tab and update your status information. Use @ or @ to scroll between the status fields.

#### **Chat group**

A chat group can be started by your service provider, by an individual My friends user or by yourself. You can save chat groups by saving a chat invitation or by searching for a specific chat group.

#### *To start a chat group*

- **1** } **Messaging** } **My Friends** } the **Chat Groups** tab } **More** } **Add Chat Group** ▶ New Chat Group.
- **2** Select contacts to invite to the chat group from your list of contacts **▶ Continue.**
- **3** Enter a short invitation text } **Continue** ► Send.

#### *To add a chat group*

- **1** } **Messaging** } **My Friends** } the **Chat Groups** tab } **More** } **Add Chat Group**.
- **2** } **By Group ID** to enter chat group ID directly or } **Search** to search for a chat group.
- $\overrightarrow{X}$ . The conversation history is preserved between log in and log out to let you return to chat messages from old conversations.

### **Area and cell information**

Information messages may be sent to

network subscribers within a certain area or cell.

#### *To turn information on or off*

- } **Messaging** } **Settings** } **Area Info**
- } **Reception** or **Cell Information**.

# **Imaging**

Camera, video recorder, pictures.

### **Camera and video recorder**

Your phone has a digital camera which also works as a digital video recorder. You can take pictures, record video clips, save and view them and send them as email attachments or in picture messages via picture messaging.

#### **Before you start**

The receiving phone needs to support data transmission and picture messaging in order to receive and show the picture or video clip.

- $\;\cdot\;$  Before you send a picture or video clip using picture messaging make sure that you have set the address of your message server for picture messaging, **→** *38 Picture messaging (MMS)*, and that Internet settings are entered in your phone, ➡ *61 Settings*.
- $\;\cdot\;$  Before you send a picture or video clip using email make sure that you have entered settings for a data account and for an email account in your phone, **➡** 41 Email.

### *To take pictures or record video clips*

**1** From standby, press and hold  $\left(\overline{\mathbf{d}}^{\mathbb{H}}\right)$  to activate the camera. Use the navigation key to switch between camera and video recorder.

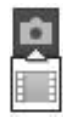

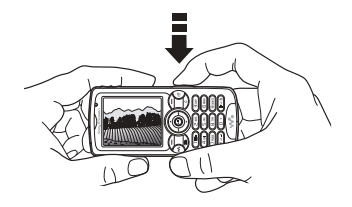

- **2** Press ( a<sup> $\uparrow$ </sup> half way down to automatically focus. When the green dot stops flashing, press all the way down to take a picture or start recording. If the green dot flashes slowly, the picture is not in focus and you may have to try again.
- **3** To end video recording, press again.
- To take another picture or record another clip, press  $\circledcirc$  to return to the viewfinder
- To deactivate the camera or the video recorder, press and hold  $\textcircled{\texttt{f}}$ .

If you try to record with a strong light source such as direct sunlight or a lamp, the screen may black out or the picture may be distorted.

#### **Camera settings**

When you are in the viewfinder ► Settings to view a number of options to adjust and enhance your pictures and video clips before taking or recording them.

You can take pictures, record video clips, save, view and send them as email attachments or in picture messages.

 $\frac{1}{20}$ . Do not look directly at the camera light diodes of the phone using a magnification device. Failure to comply with this warning may damage your eyes.

#### *To use the zoom*

Use the volume buttons on the side of the phone to zoom in and zoom out.

#### *To adjust brightness*

Use the navigation key to increase or decrease brightness.

#### *To turn on the photo light*

To take pictures in a dimly lit environment, press  $(*a \wedge b)$ .

**Camera and video options** When the camera or video is activated ▶ Settings for the following options:

- **Switch to Video Camera record a** video clip or **Switch to Still Camera** – take a picture.
- **Shoot Mode (camera):** 
	- } **Normal** for no frame.
	- } **Panorama** to combine several pictures into one wide picture.

**▶ Frames – to add a frame to your** picture.

} **Burst** – to take a rapid sequence of pictures.

- **Shoot Mode (video):** select **High Quality Video** or **For Picture Message** if you want to send your video clip as a picture message.
- **Picture Size (camera) choose** between **Large 1632x1224**, **Medium 640x480** or **Small 160x120**.
- **Video Size (video) choose between Large 176x144** and **Small 128x96**.
- **Turn on Macro to turn the macro** focus setting on.
- ï **Turn on Night Mode** adapt to poor lighting conditions.
- **•** Turn on Light to enhance lighting conditions.
- **Turn on Self-Timer (camera) take a** picture a few seconds after pressing the camera button.
- ï **Effects**:
	- **▶** Off no effect.
	- } **Black & White** no color.
	- **▶ Negative reversed colors.**
	- ► Sepia **brown tint.**
	- } **Solarize** overexposure.
- **White Balance adjust the colors to** lighting conditions.
- **•** Picture Quality (camera): **Normal** or **Fine** picture quality.
- **Shutter Sound (camera) select** different shutter sounds.
- **Turn on Time and Date (camera)** add time and date.
- ï **Reset File Number** (camera) reset the file number counter.
- ï **Save To** select **Memory Stick** or **Phone Memory** to save the picture or video.

### **Transferring pictures to your computer**

Using the USB cable, you can dragand-drop camera pictures onto a computer ➡ *69 Transferring files* using the USB cable.

To further enhance and organize the camera pictures on a computer, Windows users can install Adobe® Photoshop® Album Starter Edition, included on the CD that comes with your phone.

### **Pictures**

Your phone comes with a number of pictures and animations. You can:

- Use a picture as wallpaper and as a screen saver.
- Assign a picture to a contact.
- Exchange pictures using one of the available transfer methods.

#### **Handling pictures**

View, add, edit or delete pictures in **File Manager**. The number of pictures that you can save depends on the size of the pictures. File types supported are, for example, GIF, JPEG, WBMP, BMP, PNG and SVG-Tiny.

#### *To view your pictures*

- **1** } **File Manager** } **Pictures**.
- **2** The pictures are shown in thumbnail view. To get a full view } **View**.

#### *To display pictures in a slide show*

- **1** ▶ File Manager ▶ Pictures and select a picture.
- **2** } **View** } **More** } **Slide Show**.

#### *To view information about a file*

- **1** } **File Manager** } **Pictures** or **Videos**, select file.
- **2** } **More** } **Information**.

48Imaging

#### **Using pictures**

Add a picture to a contact, use it at start-up, as a wallpaper in standby or as a screen saver.

#### **Screen saver**

The screen saver activates automatically when your phone is idle for a few seconds. After a few more seconds, the screen saver changes to sleep mode, to save power. Press a key to reactivate the screen.

#### *To use a picture*

- **1** } **File Manager** } **Pictures** and select a picture.
- **2** ▶ More ▶ Use As and select an option.

#### **To edit pictures**

% 59 PhotoDJ™.

#### **Exchanging pictures**

You can exchange pictures using one of the available transfer methods. Please note that you are not allowed to exchange some copyright protected material. For more information on sending and receiving pictures in messages  $\rightarrow$  35 Messaging.

### *To send a picture*

- **1** ▶ File Manager ▶ Pictures and scroll to a picture. } **More** } **Send** and select a transfer method.
- **2** For more options } **More**.

#### *To receive a picture via a transfer method*

Select a transfer method and follow the instructions that appear.

 $\leftrightarrow$  Some phones that support pictures cannot receive picture sizes of more than 160x120. The best picture size to view on a computer is 1632x1224.

#### *To save a picture in a message*

% 37 To save an item in a text message, or  $\Rightarrow$  40 To save an item in a picture message, or  $\rightarrow$  43 To view or save an item in an email message.

#### *Take a self-portrait*

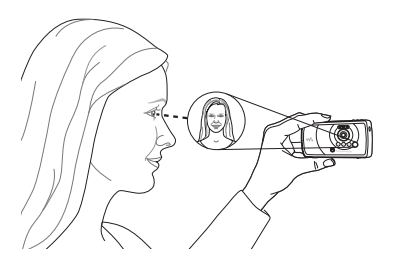

Hold the phone as shown in the illustration, so that you can see your reflection in the mirror next to the lens. Press  $\left(\mathbf{d}^{\mathbb{H}}\right)$  to take the picture.

**Saving pictures and video clips** When you have taken a picture or recorded a video clip, the phone saves it in the phone memory or on the Memory Stick PRO™ Duo,

if it is inserted.

If the phone memory or Memory Stick is full, you cannot save any more pictures or video clips unless you delete or move files ➡ *21 File* manager.

**Sending pictures and video clips**

When you have taken a picture or recorded a video clip, you can send it as a picture message if the file size has not exceeded the limit. To exchange pictures and video clips using other transfer methods  $\blacktriangleright$  49 Exchanging pictures.

*To manage a video clip or a picture* Record a video clip or take a picture } **More** and select an option.

You can also view your video clips on a computer, ➡ *59 To view a video clip* on a computer.

#### **Transferring pictures to your computer**

Using the USB cable, you can dragand-drop camera pictures onto a computer ➡ *69 Transferring files* using the USB cable.

#### **Remote screen**

Use a compatible Bluetooth accessory to view pictures on a remote screen such as a TV. The accessory is not included with your phone. For a complete list of compatible accessories, please visit [www.SonyEricsson.com/support](http://www.SonyEricsson.com/support).

#### *To connect to a remote screen*

- } **File Manager** } **Pictures** } **View**
- } **More** } **Remote Screen**.
- $\blacktriangleright$  66 To add a device to your phone.

# **Entertainment**

WALKMAN ™, radio, PlayNow™, ringtones, MusicDJ™, VideoDJ™, games and more.

### **WALKMAN™ player**

The WALKMAN™ player is an all in one music and video player. The following file types are supported: MP3, MP4, 3GP, AAC, AMR, MIDI, IMY, EMY and WAV (16 kHz maximum sample rate). You can also use streamed files that are 3GPP compatible.

- $\overleftrightarrow{G}$  AMR and MIDI files are only visible and possible to play with the WALKMAN player if they are copyright protected. However, you can listen to other AMR and MIDI files, using the file manager.
- Your computer needs to have one of the following operating systems to be able to use Disc2Phone: Windows® 2000 SP3/SP4, XP Home SP1/SP2 or XP Professional SP1/SP2.

#### *To transfer files with the provided USB cable*

% 69 Transferring files using the USB cable.

#### **Transferring music**

Disc2Phone computer software and USB drivers are included on the CD that comes with your phone. Use Disc2Phone to transfer music from CDs or your computer to your phone memory or Memory Stick PRO Duo™ in your phone.

#### *To install Disc2Phone*

- **1** Turn on your computer and insert the CD that comes with your phone. The CD starts automatically and the installation window opens.
- **2** Select a language and click OK.
- **3** Click Install Disc2Phone and follow the instructions. During installation, you can choose to have a Disc2Phone icon appear on the desktop.

#### *To use Disc2Phone*

- **1** Connect your phone to a computer with the USB cable that comes with your phone ➡ *69 Transferring files* using the USB cable.
- **2 Computer**: If the Found New Hardware Wizard appears, click Cancel to exit the wizard.
- **3 Phone**: If your phone is turned off, it automatically sets to **File Transfer**. If your phone is turned on, } **File Transfer** in the pop-up. Your phone will turn off and prepare for file transfer.
- **4** Start Disc2Phone by double-clicking the icon on the computer desktop or through the Start menu.
- **5** For details on transferring music, please refer to Disc2Phone Help. Click  $\overline{?}$  in the top right corner of the Disc2Phone window.
- Do not remove the USB cable from the phone or computer during transfer, as this may corrupt the Memory Stick and the phone memory. You cannot view the transferred files in your phone until you have removed the USB cable from the phone.
- **6** You can obtain CD information (artist, track, etc.) via Disc2Phone if you are connected to the Internet while extracting music from a CD.
- For safe disconnection of the USB cable in **File Transfer** mode, right-click on the Removable Disk icon in Windows Explorer and select Eject.

### *[www.SonyEricsson.com/](http://www.SonyEricsson.com/support) support*

More information about moving files to your WALKMAN™ phone is available at [www.SonyEricsson.com/support.](http://www.SonyEricsson.com/support)

#### *To play music and videos*

- **1** } **WALKMAN**. The WALKMAN™ player browser opens.
- **2** Browse for songs by artist or track, or in playlists. You can also browse for video clips. Select a list } **Open**.
- **3** Highlight a title } **Play**.

#### **WALKMAN™ player controls**

- Press  $\left(\mathbf{w}_{\bullet}\right)$  to open or minimize the WALKMAN™ player during playback.
- Press  $(\triangleright \iota)$  to pause the playback. Press again to resume playing.
- $\bullet$  Press  $\circledcirc$  to go to the next music file or video clip.
- $\bullet\,$  Press  $\circledcirc\,$  to go to the previous music file or video clip.
- $\bullet$  Press and hold  $\circledcirc$  or  $\circledcirc$  to fast forward or rewind when playing music files or video clips.
- $\bullet$  Press  $\circledcirc$  or  $\circledcirc$  to view and scroll files in the current playlist during playback.
- **Press Play to select a highlighted file** in a list.

52Entertainment

- When a video clip is playing, press to play the video in slow motion. } **Play** to resume normal playback.
- When a video clip is paused, press to play the video one frame at a time.
- When in Now Playing, press (s) to go to the WALKMAN™ player browser.
- Press and hold  $(\leq)$  to exit.

#### **Play/pause button**

Press  $(\overline{\bullet \mathbf{u}})$  to start or pause music. Choose between using this button for the WALKMAN™ player, the Radio or the most recently used of these.

#### *To change the play/pause button setting*

From standby, } **Settings** and scroll to the **General** tab } **Play/Pause Button**.

### **Radio**

Listen to FM radio with RDS (Radio Data System) functionality. You must connect the handsfree to your phone as it works as an antenna. The radio can also be used as an alarm signal % 71 Alarm clock.

 $\overrightarrow{\chi}$  Do not use the phone in areas where mobile phones are prohibited,  $\rightarrow$  87 Efficient use.

#### *To listen to the radio*

Connect the handsfree to your phone } **Radio**.

#### **Radio control**

- **Radio** ▶ Search to find a broadcasting frequency.
- $\;\cdot\;$  Press @ or @ to move 0.1MHz.
- Press ⑥ or ② to select preset channels.
- **▸ ▶ More to view options.**

#### **Saving radio channels**

Save up to 20 preset channels.

#### *To save radio channels*

} **Radio** set frequency } **More** } **Save** or press and hold  $(\overline{0+})$  -  $(\overline{9})$  to save in positions 1 to 10.

#### *To select radio channels*

Use the navigation key or press  $-(9)$  to select a saved channel in positions 1 to 10.

#### **Radio options**

- **▶ More for the following options:**
- **Turn Off** turn off the radio.
- **Minimize** return to standby to use other functions while listening.
- **Save save the current frequency in** a position.

Entertainment

53

- **Channels select, rename, replace** or delete a preset channel.
- Turn on Speaker use the loudspeakers.
- **Auto Save save tuned channels in** positions 1 to 20. Previously saved channels are replaced.
- **Set Frequency enter a frequency** manually. Press  $(F \rightarrow B)$  to go firectly to **Set Frequency**.
- **RDS** set options for alternative frequency (AF) and station information.
- ï **Turn on Mono** turn on mono sound.

#### **Browsing files**

Browse music files and video clips in lists:

- ï **Artists** lists music files you have transferred using Disc2Phone.
- **•** Tracks lists all music files (not ringtones) in your phone and on the Memory Stick.
- **Playlists create or play your own** lists of music files.
- ï **Videos** lists all video clips in your phone and on the Memory Stick.

#### **Playlists**

To organize the media files that are stored in the **File Manager**, you can create playlists. Files in a playlist can be sorted by artist, title or by the order in which the files were added to the playlist. You can add a file to more than one playlist.

When you delete a playlist or a file from the playlist, the actual music or video file is not deleted from the memory, just the playlist reference to it. You can still add the file to another playlist.

#### *To create a playlist*

- **1** } **WALKMAN** } **Playlists** } **New Playlist** } **Add**. Enter a name } **OK**.
- **2** Select from the files that are available in the **File Manager**. You can add several files at a time and you can also add folders. All files in the selected folders will be added to the playlist.

#### *To add files to a playlist*

- **1** } **WALKMAN** } **Playlists** select a playlist } **Open** } **More** } **Add Media**.
- **2** Select from the files that are available in the **File Manager**.

#### *To remove files from a playlist*

- **1** } **WALKMAN** } **Playlists** select a playlist } **Open**.
- 2 Select the file and press  $\binom{c}{k}$ .

#### 54Entertainment

#### *To delete a playlist*

} **WALKMAN** } **Playlists** select a playlist and press  $\circ$ .

#### **WALKMAN™ player options**

- ► More **for options:**
- ï **Now Playing** go to the **Now Playing** view.
- Add Media add files or folders to the playlist.
- **Sort** sort by artist, title or by the order in which files were added to the playlist.
- **•** Delete remove a file from the playlist. In user-created playlists only the reference to the file is removed. In the **Tracks** list, the file is permanently deleted from the memory.
- **•** Minimize minimize the WALKMAN™ player and return to standby with the music still playing.
- **Rename** rename user-created playlists.
- ï **Delete Playlist** delete usercreated playlists. Files are not deleted from **File Manager**.
- **•** Information view information about the current file or video.
- Play Mode change the playback order of songs and videos. Select **Shuffle** to play the playlist files in random order, or **Loop** to restart the playlist when the last file has been played.
- **Equalizer** change treble and bass settings.
- **Send send a music file or video clip.**
- **•** Fullscreen play in fullscreen.
- **Capture Frame when a video clip** is paused, capture a picture from it.

#### **Online music and videos**

View videos and listen to music by streaming them to your phone from the Internet. If settings are not already in your phone ➡ *61 Settings*. For more information, contact your network operator or visit [www.SonyEricsson.com/support](http://www.SonyEricsson.com/support).

#### *To select a data account for streaming*

**▶ Settings ▶ the Connectivity tab** } **Streaming Settings** and select the data account to use.

#### *To stream video and audio*

**1** } **Internet Services** } **More** } **Go to**

Entertainment

55

} **Enter Address**.

**2** Enter or choose the address to a Web page and select a link to stream from. The WALKMAN player opens automatically when a link is selected.

#### *To stream saved music and videos*

- **1** } **Internet Services** } **More** } **Go to** } **Bookmarks**.
- **2** Select a link to stream. The WALKMAN player opens and plays the music or video.

### **PlayNow™**

Listen to music before you purchase and download it to your phone.

This function is network- or operatordependent. Contact your network operator for information about your subscription and PlayNow™. In some countries you may be able to purchase music tones from some of the world's top musical artists.

This service is not available in all countries.

#### **Before you start**

If Internet settings are not in your phone ➡ *61 Settings*.

#### *To listen to PlayNow™ music*

**▶ PlayNow™ and select music from** a list.

### **Downloading from PlayNow™**

The total price appears when you select to download and save a music file. Your phone bill or prepay card is debited when a purchase is accepted. Terms and conditions are also provided in the phone kit.

#### *To download a music file*

- **1** When you have listened to a music file and agreed to accept the conditions ► Yes to download.
- **2** A text message is sent to confirm payment and the file is made available to download. Music is saved in **File Manager** } **Sounds**.

### **Ringtones and melodies**

You can exchange music, sounds and tracks, for example, using one of the available transfer methods.

![](_page_55_Picture_20.jpeg)

You are not allowed to exchange some copyright protected material.

#### *To select a ringtone*

▶ Settings ▶ and scroll to the Sounds **& Alerts** tab } **Ringtone**.

#### *To turn the ringtone on or off*

Press and hold  $(F - s)$  from standby. All signals except the alarm signal are affected.

#### 56Entertainment

#### *To set the ringtone volume*

- **1** } **Settings** } and scroll to the **Sounds & Alerts** tab } **Ring Volume** and press  $\circledcirc$  or  $\circledcirc$  to decrease or increase the volume.
- **2** } **Save**.

#### **Caller-specific ringtones**

If your subscription supports Calling Line Identification (CLI) service, you can assign personal ringtones to contacts  $\blacktriangleright$  26 To add a picture or a ringtone to a phone contact.

#### *To set the vibrating alert*

} **Settings** } the **Sounds & Alerts** tab } **Vibrating Alert** and select a setting.

#### **Sounds and alerts options**

From **Settings** } the **Sounds & Alerts** tab, you can set:

- **Message Alert select how to be** notified of an incoming message.
- **Example 2** Key Sound select what sound to hear when you press the keys.

### **MusicDJ™**

Compose and edit your own melodies to use as ringtones. A melody consists of four types of tracks – **Drums**,

**Basses**, **Chords**, and **Accents**. A track contains a number of music blocks.

The blocks consist of pre-arranged sounds with different characteristics. The blocks are grouped into **Intro**, **Verse**, **Chorus**, and **Break**. You compose a melody by adding music blocks to the tracks.

#### *To compose a melody*

- **1** } **Entertainment** } **MusicDJ™**.
- **2** } **Insert**, **Copy** or **Paste** blocks. Use  $(0, 0)$ ,  $(0, 0)$  or  $(0, 0)$  to move between the blocks. Press  $\circledcirc$  to delete a block. ► More to view more options.

#### *To edit a MusicDJ™ melody*

**▶ File Manager ▶ Sounds and select** the melody ▶ More ▶ Edit.

#### **Exchanging MusicDJ™ melodies**

Send and receive melodies using one of the available transfer methods. You are not allowed to exchange copyright protected material.

 $\overrightarrow{X}$  You cannot send a polyphonic melodv or an MP3 file in a text message.

#### *To send a melody*

- **1** } **File Manager** } **Sounds** and select a melody.
- **2** } **More** } **Send** and select a transfer method.

#### *To receive a melody via a transfer method*

Select a transfer method and follow the instructions that appear.

### **VideoDJ™**

Compose and edit your own video clips by using video clips, pictures and text. You can also use trim to delete unwanted parts to shorten a video clip.

#### *To create a video clip*

- **1** } **Entertainment** } **VideoDJ™**.
- **2** } **Add** } **Video Clip**, **Picture**, **Text** or **Camera** } **Select**.
- **3** To add more items press @  $\blacktriangleright$  Add.

#### *To edit a selected video clip*

- ► Edit for options:
- **•** Trim to shorten the video clip.
- **Add Text to add text to the video** clip.
- **Replace to select a new video** clip.
- **•** Delete to remove the video clip.
- **Move** to move the video clip to another position.

#### *To edit a selected picture*

► Edit for options:

- **Replace to select a new picture.**
- **Duration to select the display time** for the picture.
- **•** Delete to remove the picture.
- **Move** to move the picture to another position.

#### *To edit a selected text*

- ► Edit for options:
- ï **Edit** to change the text.
- **Background** to set background.
- **Text Color to set font color.**
- **•** Duration to select the display time for the text.
- **•** Delete to remove the text.
- **Move** to move the text to another position.

#### **VideoDJ™ options**

- } **More** for options:
- **•** Play to view the video clip.
- **•** Send to send the video clip.
- **Soundtrack to add a soundtrack** to the video clip.
- **•** Transitions to set transitions between video clips, pictures and text.
- **Save to save the video clip.**
- **•** Insert to insert a new video clip, picture or text.
- **New Video** to create a new video clip.

58Entertainment

#### *To edit video clips in File manager*

- **1** ▶ File Manager ▶ Videos ▶ Open and select file.
- **2** } **More** } **VideoDJ™** } **Edit**.

#### **Sending video clips**

You can send a video clip using one of the available transfer methods. Short video clips can be sent using picture messaging. If a video clip is too long, you can use the **Trim** function to make a video clip shorter.

#### *To trim a video clip*

- **1** Select a video clip from the storyboard } **Edit** } **Trim**.
- **2** ▶ Set to set the start point and ▶ Start.
- **3** ▶ Set to set the end point and ▶ End.
- **4 Repeat steps 2 and 3 or ►** Done.

#### *To view a video clip on a computer*

To view video clips that have been transferred to your computer, use QuickTime**™** player software found on the CD that comes with your phone.

### **PhotoDJ™**

Edit files using PhotoDJ™ or when viewing files.

#### *To edit and save a file*

- **1** } **Entertainment** } **PhotoDJ™** or **▶ File Manager ▶ Pictures and select** a file } **View** } **More** } **Edit**.
- **2** ► Tool and select an option.
- **3** After you have edited the selected picture } **More** } **Save Picture**.

### **Sound recorder**

With the sound recorder, you can record either your own memos or calls. Recorded sounds can also be set as ringtones. Recording of a conversation is stopped if a participant ends the call. Recording of all sounds stops automatically if you receive a call.

In some countries or states it is required by law that you inform the other person before recording the call.

#### *To record a sound*

- **1** } **Entertainment** } **Record Sound**.
- **2** Wait until you hear a tone. When the recording starts, **Recording** and a timer appears.
- **3** ► Save to end, ► Play to listen or } **More** for options: **Record New**, **Send**, **Rename**, **Delete**, **Recorded Sounds**.

Entertainment

59

#### *To listen to a recording*

▶ File Manager ▶ Sounds and select a recording } **Play** or } **Stop**.

### **Themes**

Change the appearance of the screen with colors and wallpaper, by using themes. Your phone has some predefined themes that cannot be deleted if they are protected. You can create new themes and download them to your phone. For more information, visit [www.SonyEricsson.com/support](http://www.SonyEricsson.com/support).

#### *To select or change a theme*

**▶ File Manager ▶ Themes and select** a theme.

#### **Exchanging themes**

Exchange themes using a transfer method.

#### *To send a theme*

- **1** } **File Manager** } **Themes** and select a theme.
- **2** } **More** } **Send** and select a transfer method.

#### *To receive and save a theme*

**1** Use a transfer method and open the message you received the theme in.

**2** Follow the instructions that appear on the screen.

### **Games**

Your phone has several entertaining games. You can also download games and applications directly to the folders in your phone. Help texts are available for most games.

#### *To start and end a game*

- **1** } **Entertainment** } **Games**, select game } **Select**.
- **2** Press and hold  $\textcircled{\texttt{f}}$  to end the game.

### **Applications**

Download and run Java™ applications. You can view information or set different permission levels.

#### *To view info for Java™ applications*

- **1** } **File Manager** } **Applications** or } **Games**.
- **2** Select an application or a game } **More** } **Information**.

#### *To set permissions for Java™ applications*

- **1** } **File Manager** } **Applications** or } **Games**.
- **2** Select an application or a game } **More**
	- } **Permissions** and set options.

#### 60Entertainment